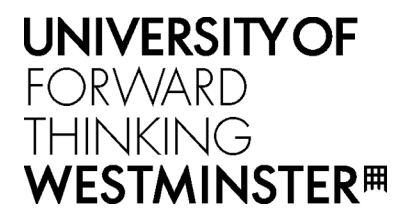

# Booking a room online

### Select **Find & Book** from the **Bookings** drop-down menu

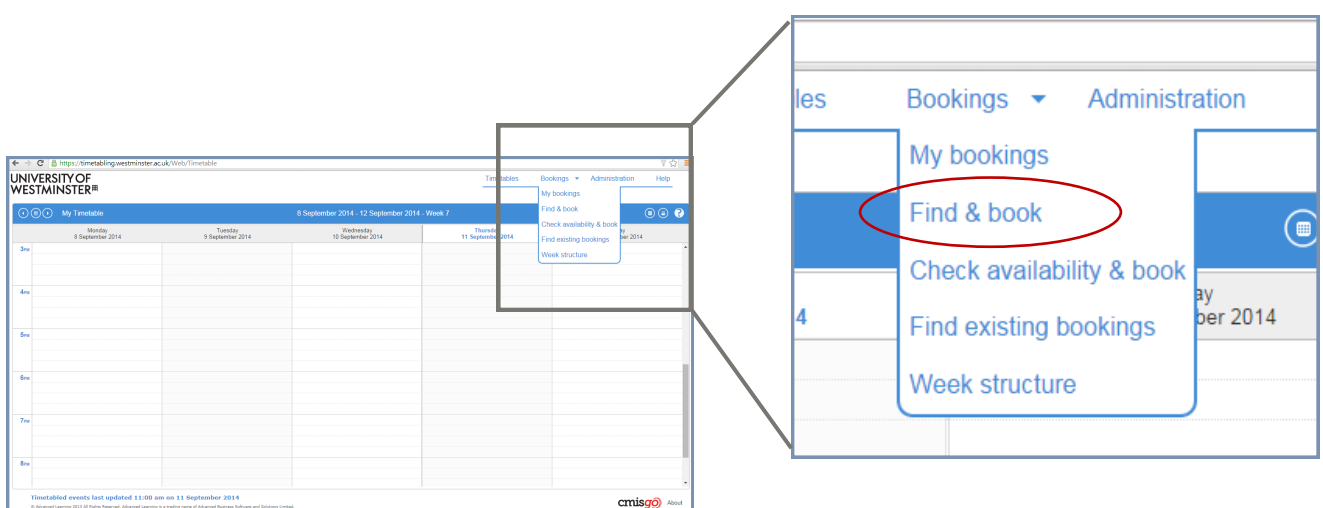

Choose a **Site** from the options provided (Cavendish, Marylebone or Regent)

## Click **Next**

(Please note: leave all other fields blank)

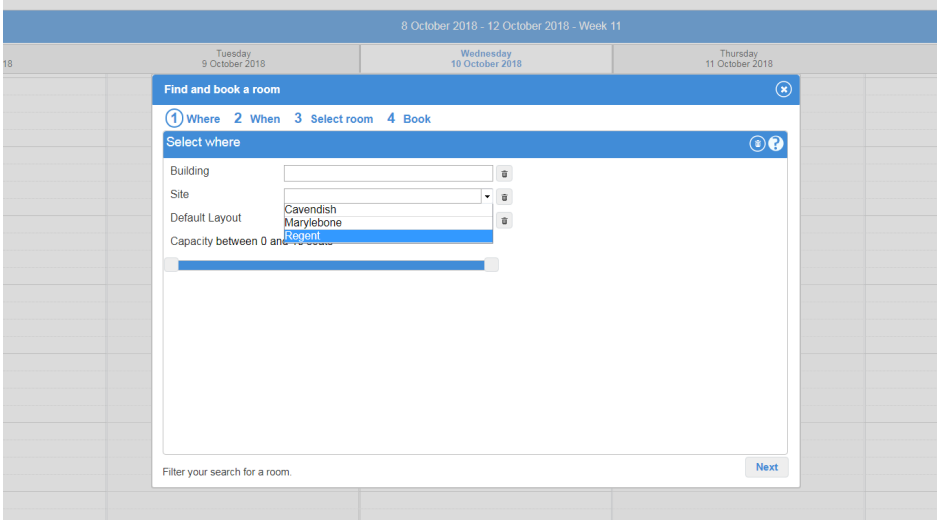

Enter a **time** for your booking Select a **date** for your booking Click **Next**

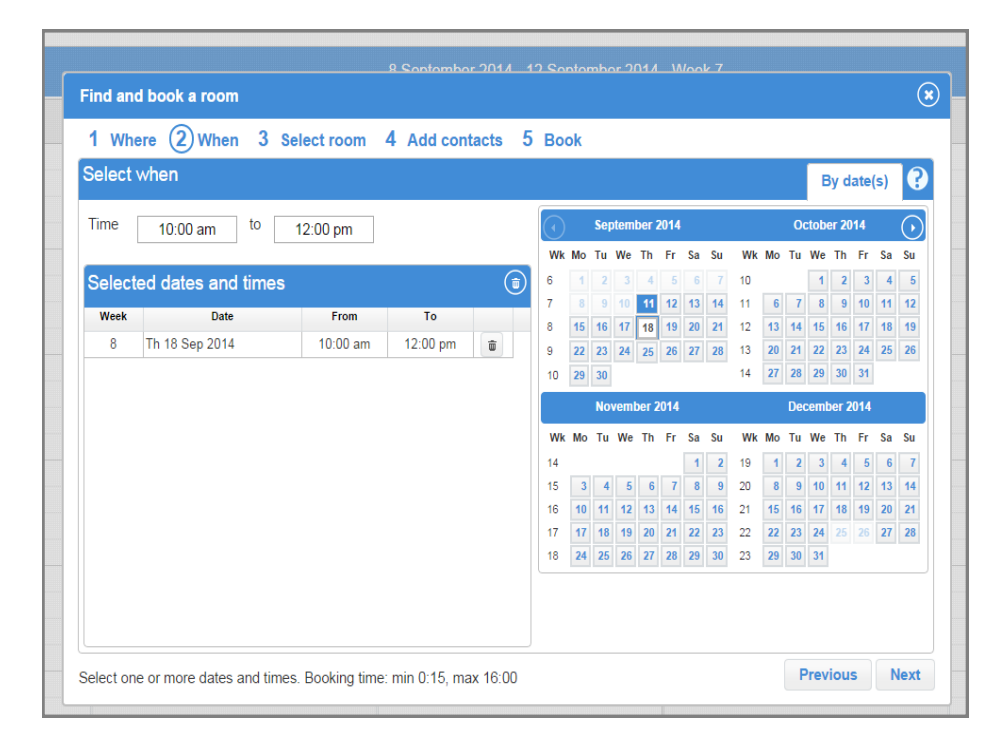

#### Select a **room** to book

Click **Next**

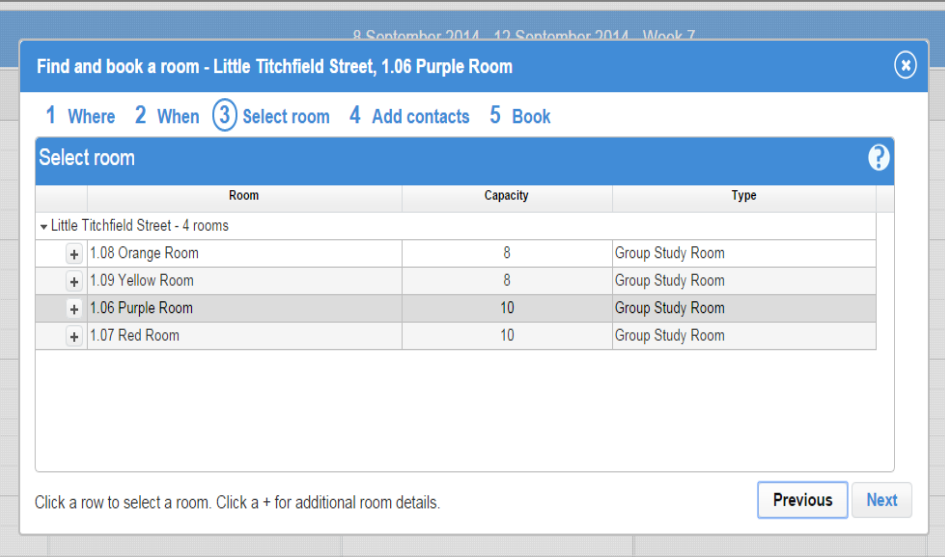

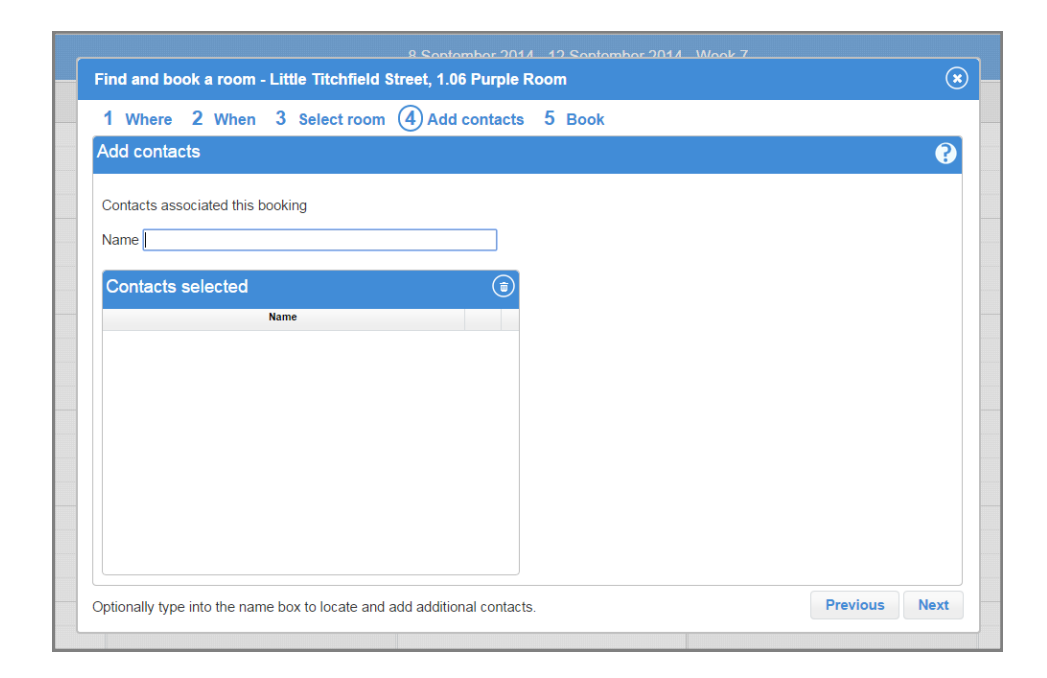

#### Enter your **name**

Click **Next**

Enter a **Booking reference**. This can simply be your name.

Enter **Booking notes** (enter 'none' if you have no notes)

Check all the details are correct and press **Book**

You will be sent a **confirmation email**, which serves as proof of your booking

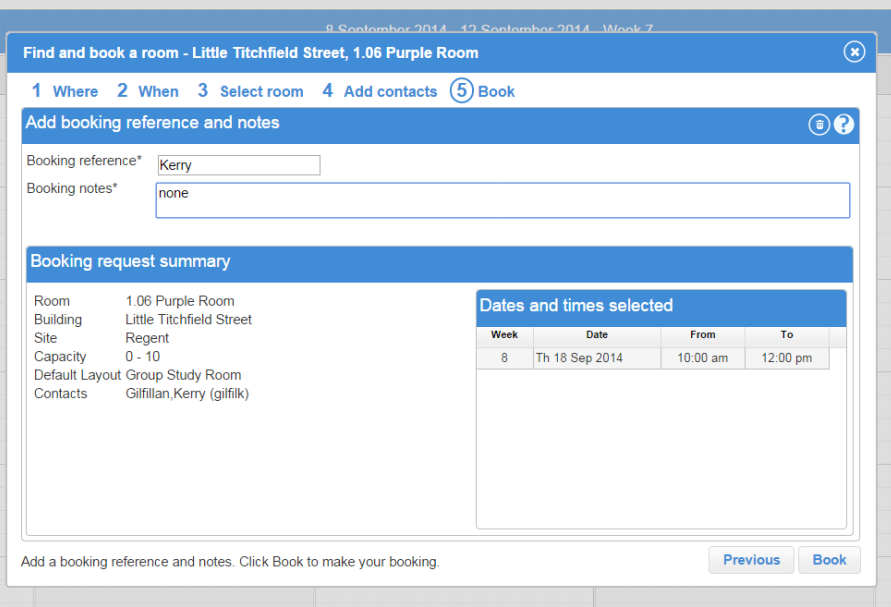

# **Cancelling a booking**

To cancel a booking, click on **My Bookings** from the **Bookings** drop-down menu

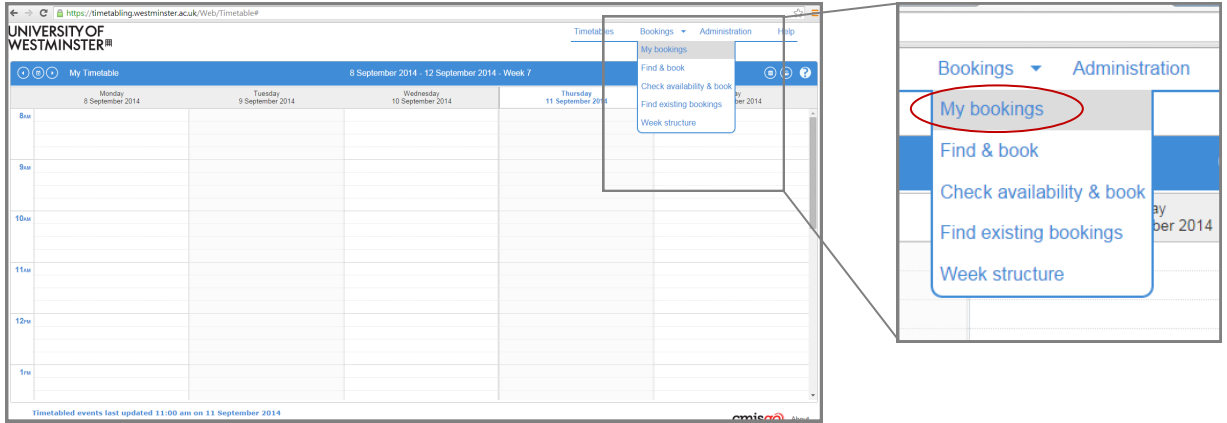

Select the tick-box of the booking you want to cancel and click on **Cancel bookings**

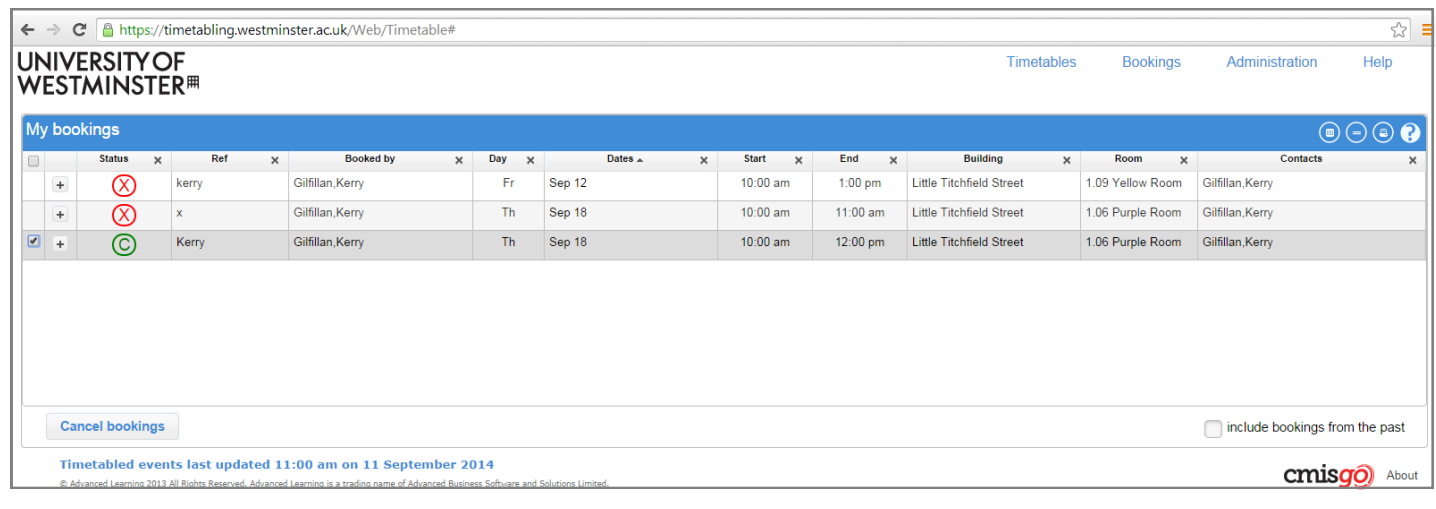